## 派遣元利用ユーザ情報 アップロード/ダウンロードとは

派遣元利用ユ−ザ情報アップロ−ド/ダウンロ−ドは、派遣元利用ユ−ザ情報の確認・新規登録・登録された 派遣元利用ユーザ情報アップロード/ダウンロードは、派遣元利用ユーザ情報のδ<br>報の変更を、CSV ファイルのアップロード/ダウンロードを利用して行うメニューです。

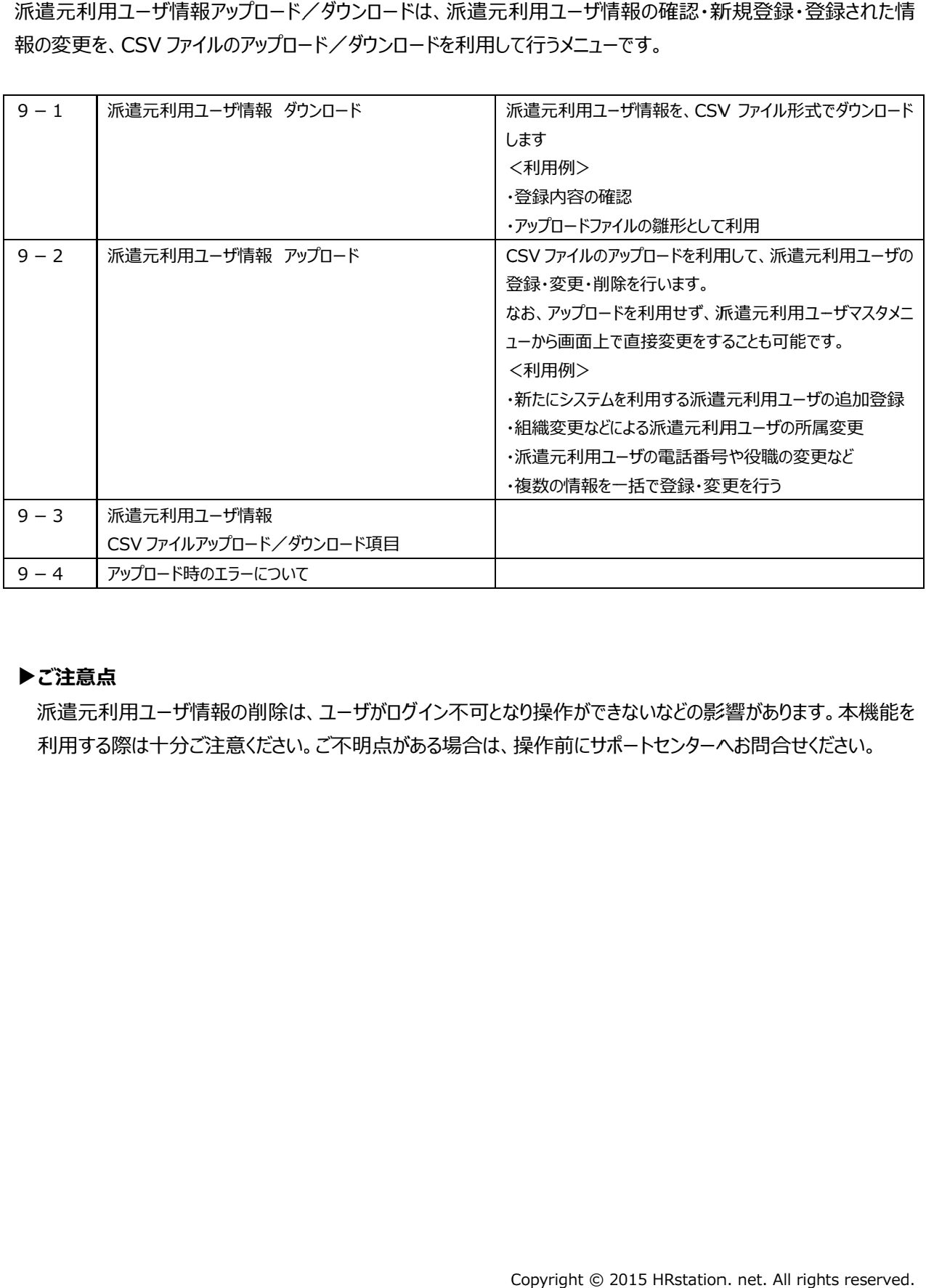

#### ▶ご注意点

派遣元利用ユーザ情報の削除は、ユーザがログイン不可となり操作ができないなどの影響があります。 本機能を 利用する際は十分ご注意ください。ご不明点がある場合は、操作前にサポートセンターへお問合せください。

## 9-1 派遣元利用ユーザ情報ダウンロード

派遣元利用ユーザ情報を、CSV ファイル形式でダウンロードします。

# メニューより[アップロード/ダウンロード]> [派遣元利用ユーザ情報]をクリック、派遣元システム利用ユーザ CSV ファイルアップロード/ダウンロード画面を表示します。 . net. 用ユーザ情報

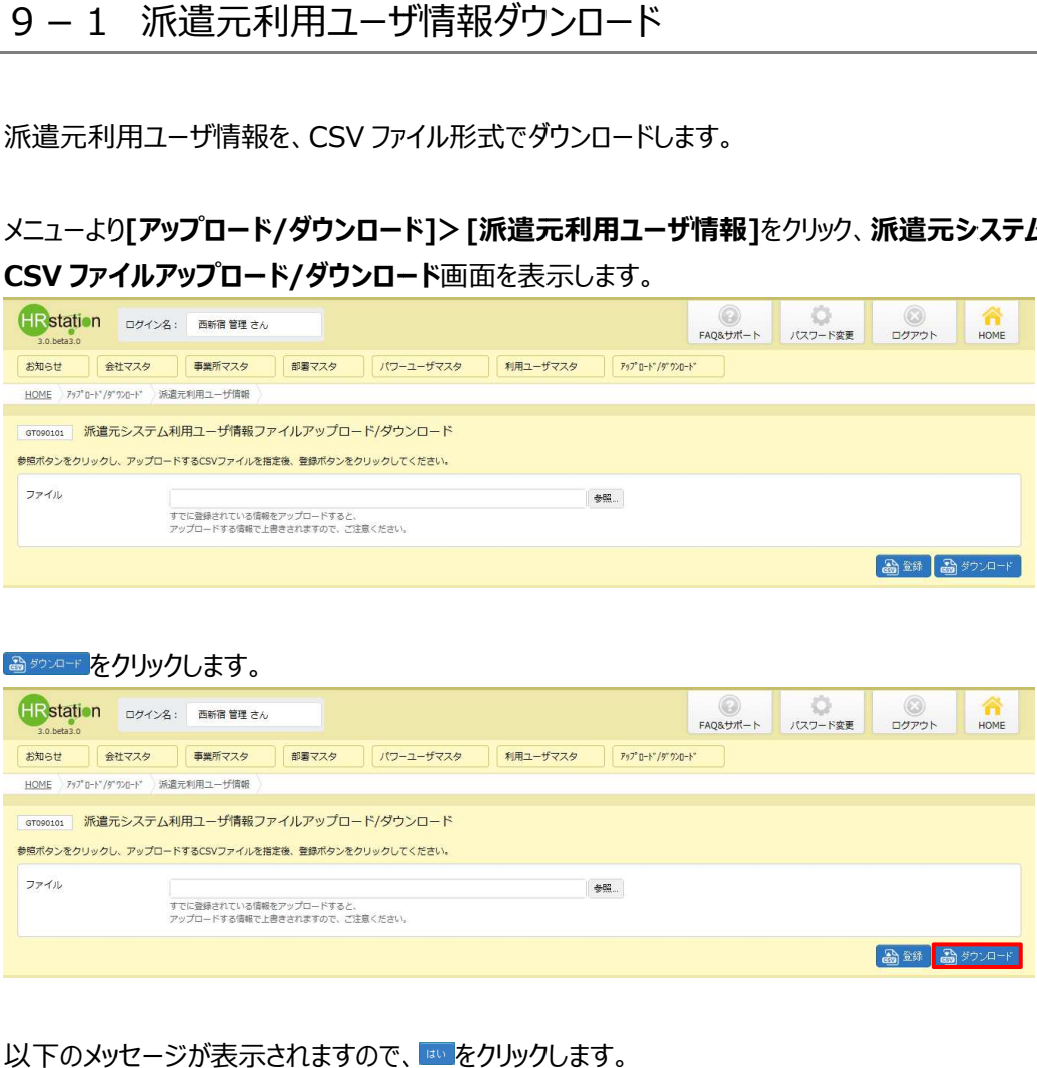

#### をクリックします。 をクリックします。

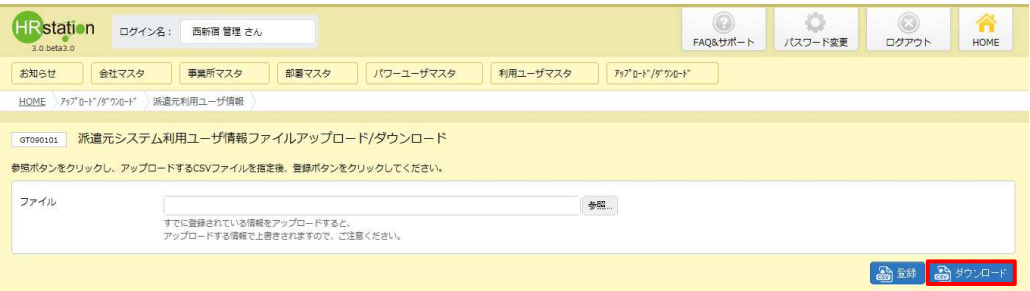

#### 以下のメッセージが表示されますので、 <del>☞ を</del>クリックします。

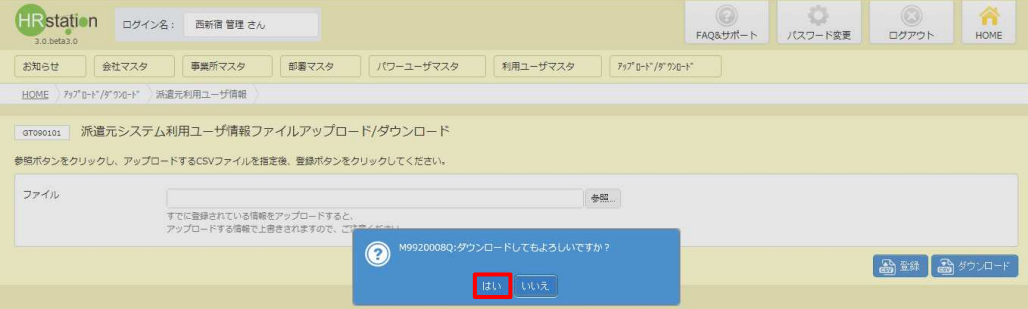

# 9-1 派遣元利用ユーザ情報ダウンロード

#### 以下のメッセージが表示されますので、 ※※⑤ トをクリックします。

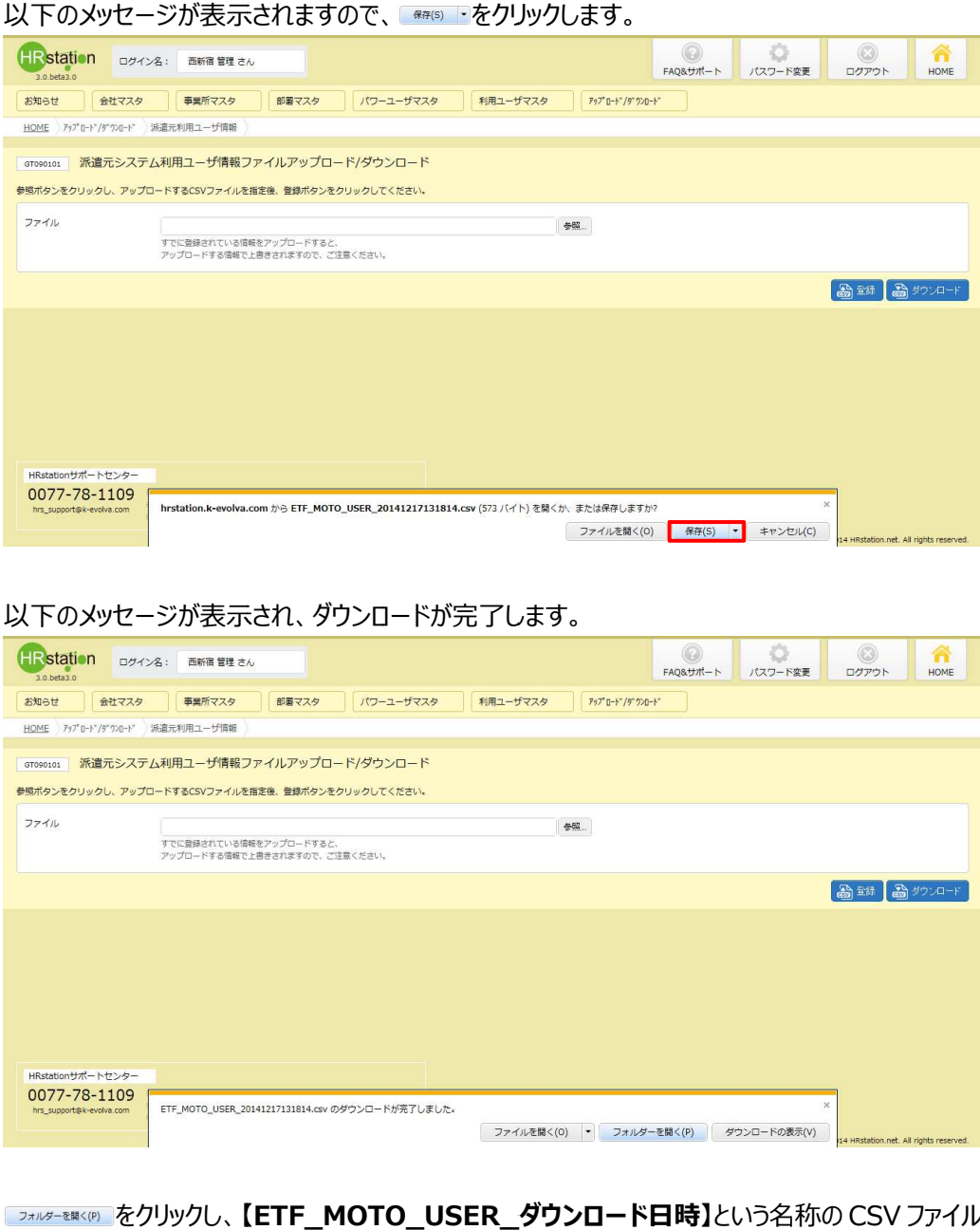

#### 以下のメッセージが表示され、 のメッセージが表示され、ダウンロードが ダウンロードが完了します。 完了します。

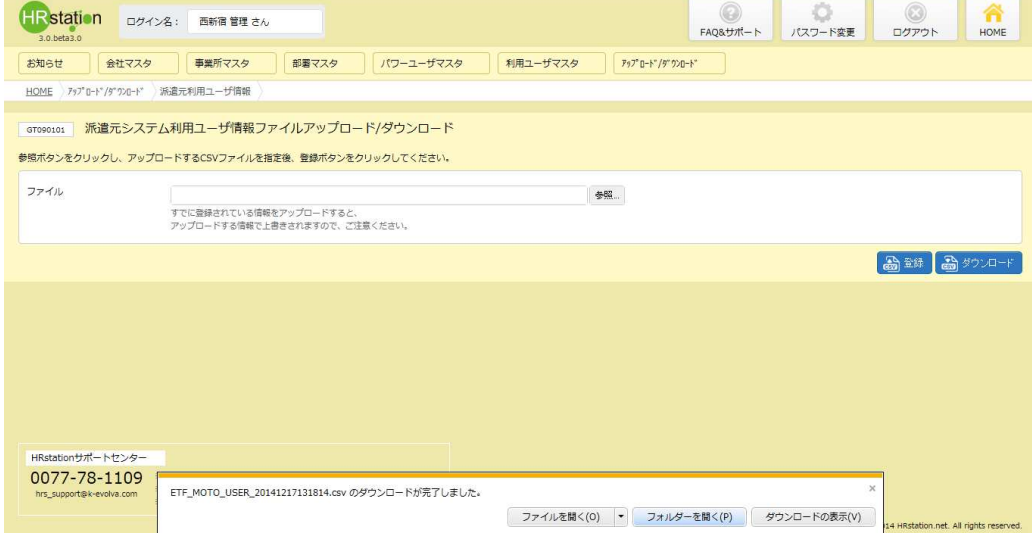

【ETF\_MOTO\_USER\_ダウンロード日時】という名称の CSV ファイルが出力されているこ

#### とを確認します とを確認します。ファイルを開くと、次のようなデータが表示されます。 。ファイルを開くと、次のようなデータが表示されます。

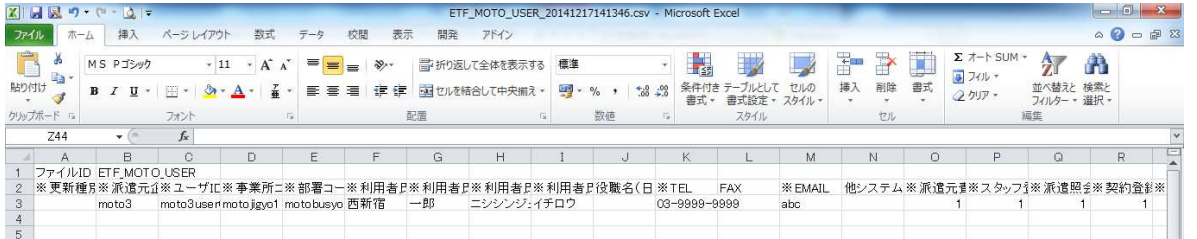

※CSV ファイルの項目については、9-3 派遣元利用ユーザ情報CSVファイルアップロード/ダウンロード 項目を参照してください を参照してください。

### 9-2 派遣元利用ユーザ情報アップロード

CSV ファイルのアップロードを利用して、派遣元利用ユーザの登録・変更・削除を行います。

CSV ファイルのアップロードを利用して、派遣元利用ユーザの登録・変更・削除を行います。<br>※アップロードの操作を行う前に、 **第7章 派遣元利用ユーザマスタ**を参照し、登録や削除を行う際の 確認してください 確認してください。

ここでは例として、新たにシステムの利用をする担当者の登録を行います。

まず、アップロードファイルを作成します。 **[アップロード/ダウンロード> 派遣元利用ユーザ情報]**メニューより、**派遣** 元システム利用ユーザ情報 CSV ファイルアップロード/ダウンロード画面を表示し、派遣元利用ユーザ情報をダウ ンロードします。

※ダウンロードしたファイルがアップロードファイルの雛形となります。ダウンロード方法については、9-1 派遣元利 用ユーザ情報 用ユーザ情報ダウンロード ダウンロードを参照してください。

ダウンロードした CSV ファイルを開くと、すでに登録された派遣元利用ユーザの情報がすべて入力された状態となって います。今回は、新たに利用を開始する派遣元利用ユーザの登録となるので、 1 行目のファイル ID、 2 行目の項 います。今回は、新たに利用を開始する派遣元利用ユ−ザの登録となるので、 1 行目のファイル ID、 2<br>目行を残し、 3 行目以降の派遣元利用ユ−ザの情報を全て削除、アップロ−ドファイルの雛形とします。

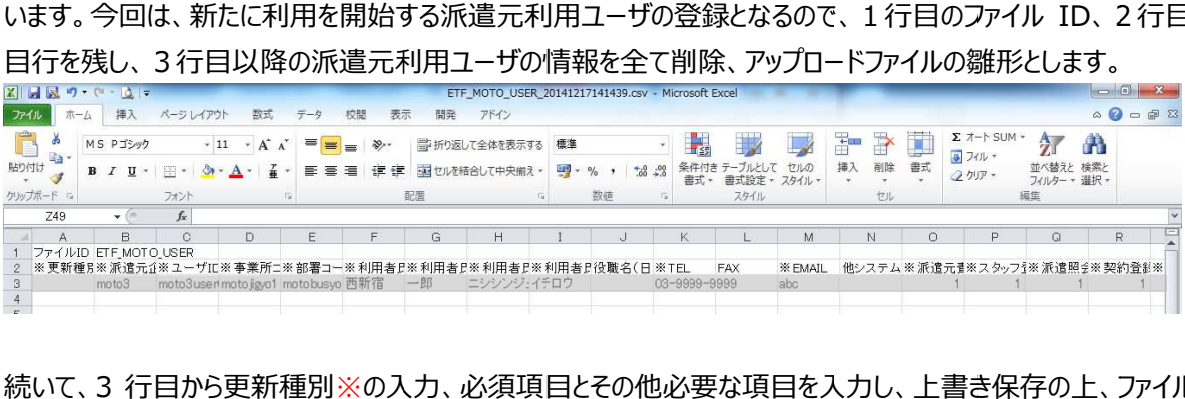

続いて、3 行目から更新種別※の入力、必須項目とその他必要な項目を入力し、上書き保存の上、ファイルを閉 じます。

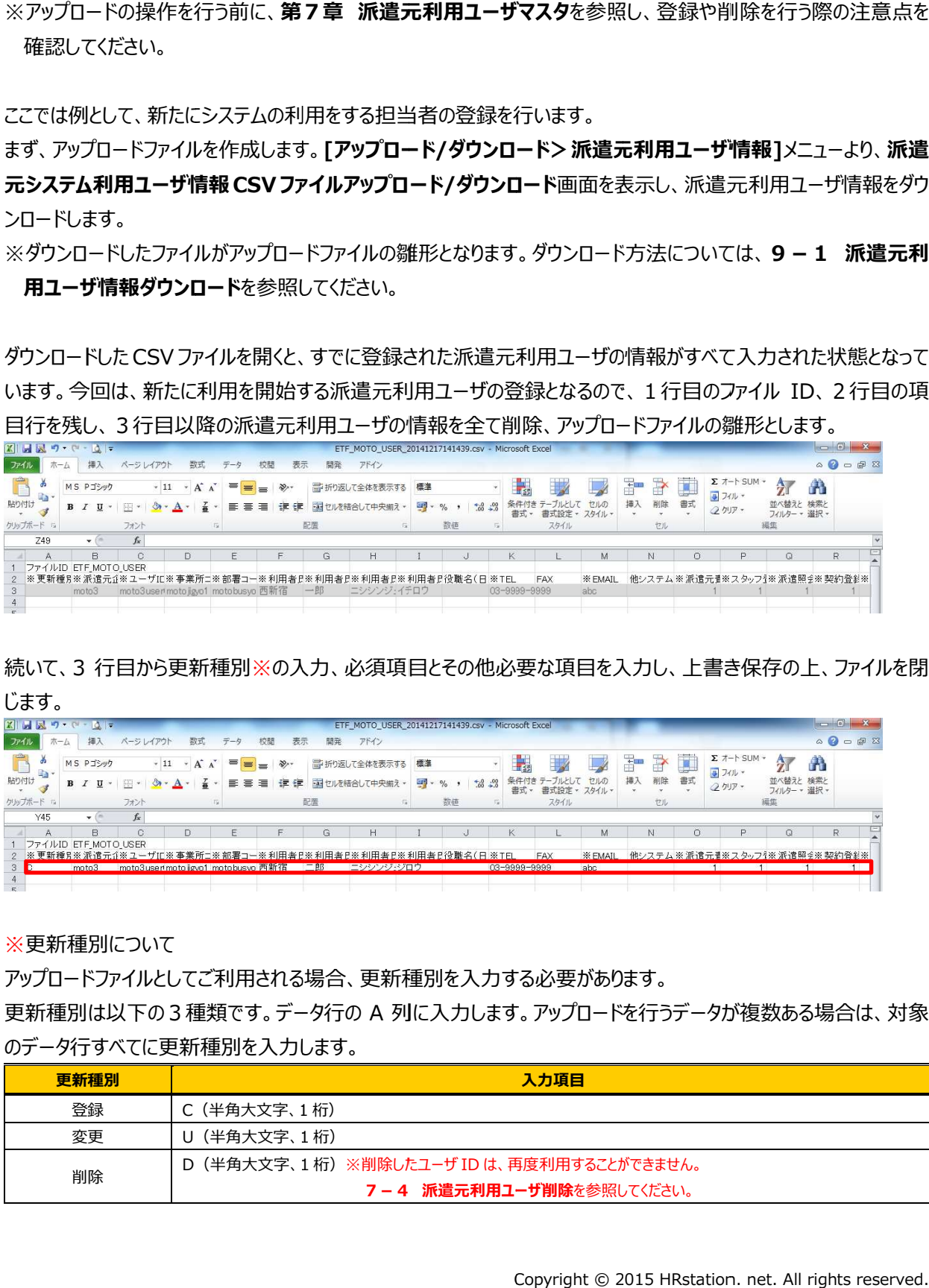

※更新種別について

アップロードファイルとしてご利用される場合、更新種別を入力する必要があります。

更新種別は以下の3種類です。データ行の A 列に入力します。アップロードを行うデータが複数ある場合は、対象 のデータ行すべてに更新種別を入力します。

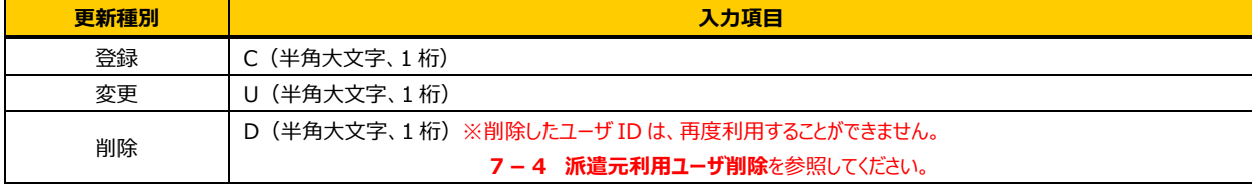

# 9-2 派遣元利用ユーザ情報アップロード

#### 再び**派遣元システム利用ユーザ情報 CSV ファイルアップロード/ダウンロード**画面を表示し、 ※…をクリックします。

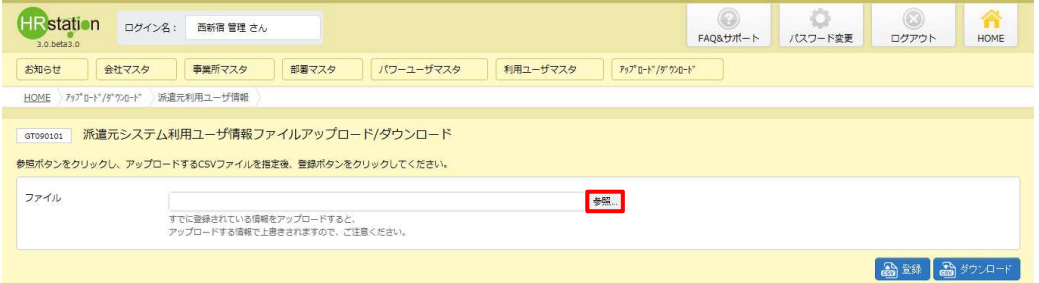

#### アップロードするファイルを指定して、 ■ ◇ 本クリックします

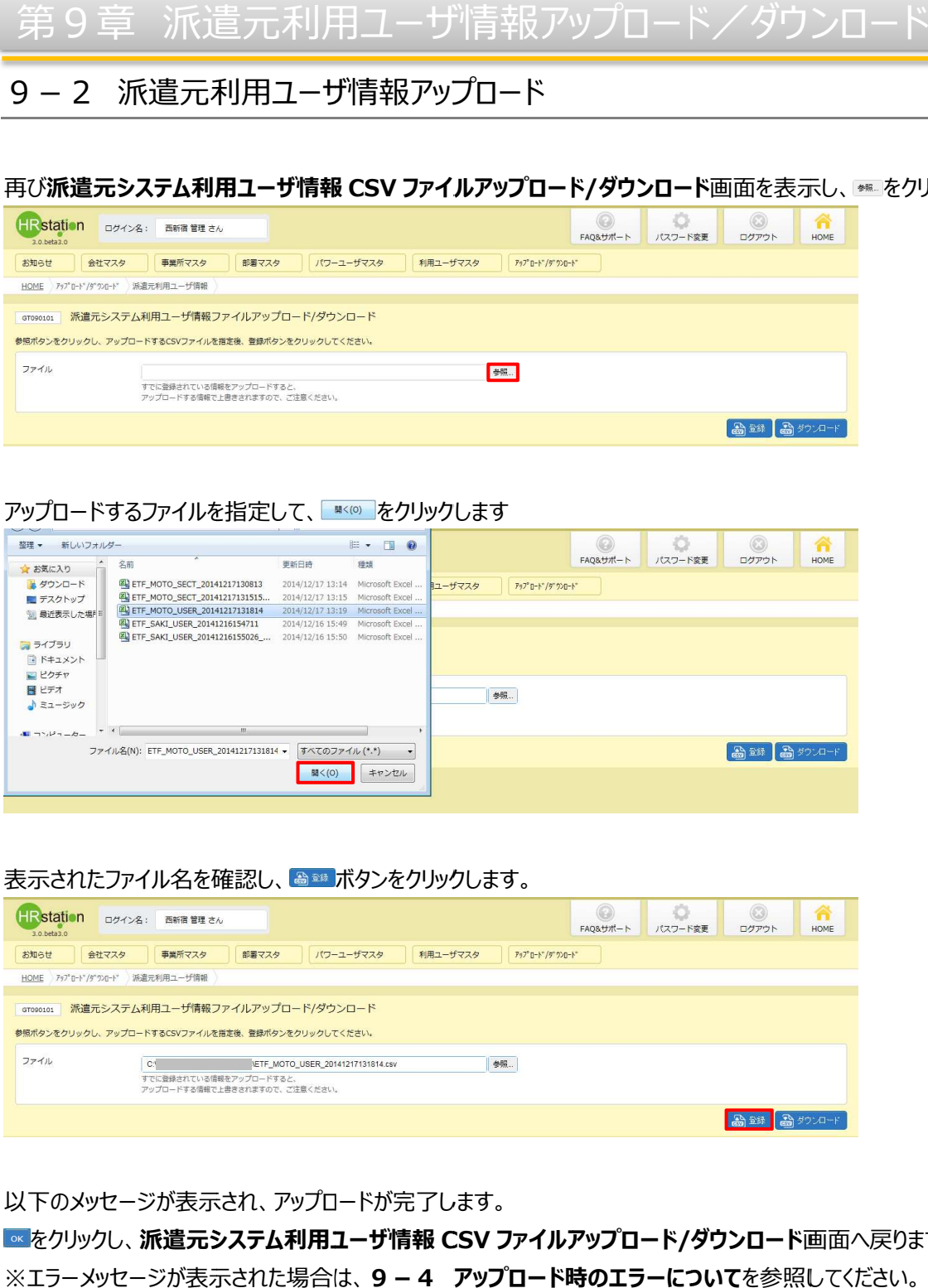

#### 表示されたファイル名を確認し、 ๑๛ ボタンをクリックします。

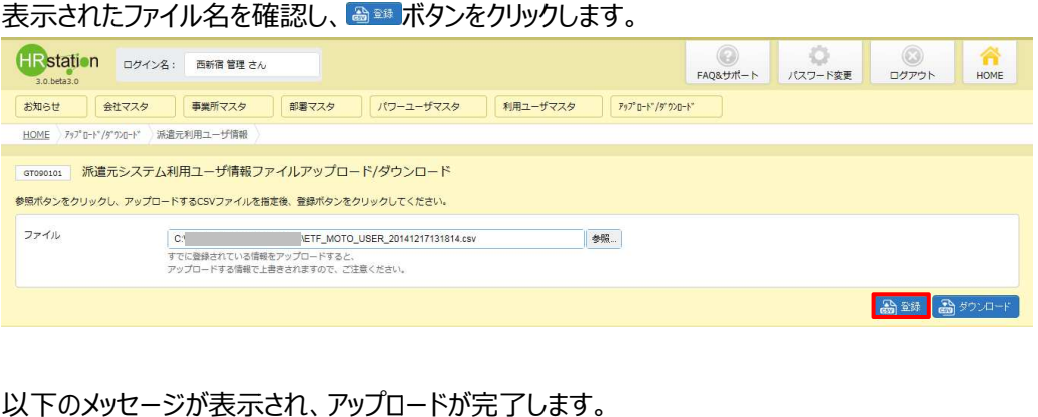

#### 以下のメッセージが表示され、アップロードが 完了します

をクリックし、**派遣元システム利用ユーザ情報 CSV ファイルアップロード/ダウンロード**画面へ戻ります。 ※エラーメッセージが表示された場合は、9-4 アップロード時のエラーについてを参照してください。

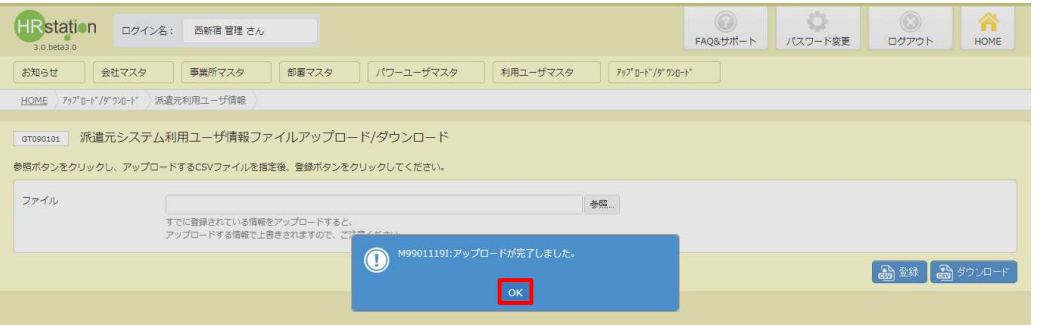

## 9-2 派遣元利用ユーザ情報アップロード

[**利用ユーザマスタ]>[派遣元利用ユーザ 検索]**メニューから対象のユーザを検索し、登録が反映されている を確認してください 確認してください。 . net. が反映されていること

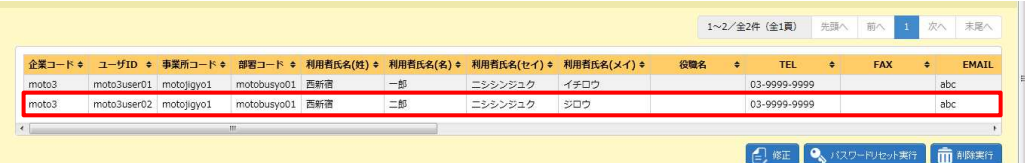

## 9-3 派遣元利用ユーザ情報CSVファイルアップロード/ダウンロード項目

アップロードファイル、ダウンロードファイルの項目は共通しており、 アップロードファイル、ダウンロードファイルの項目は共通しており、ダウンロードした ダウンロードしたダウンロードした CSV ファイルは、アップロードファイル の雛形として利用が可能です。

1 行目はヘッダ行でファイル I Dが固定値として入力されており、2 行目が項目行、3 行目以降がデータ行とな ます。

#### ▶アップロードファイル作成時のご注意点

#### ・更新種別について 更新種別について

アップロードファイルとしてご利用される場合、更新種別を入力する必要があります。

更新種別は以下の 3 種類です。データ行の A 列に入力します。アップロードを行うデータが複数ある場合は、対象 のデータ行すべてに更新種別を入力します。

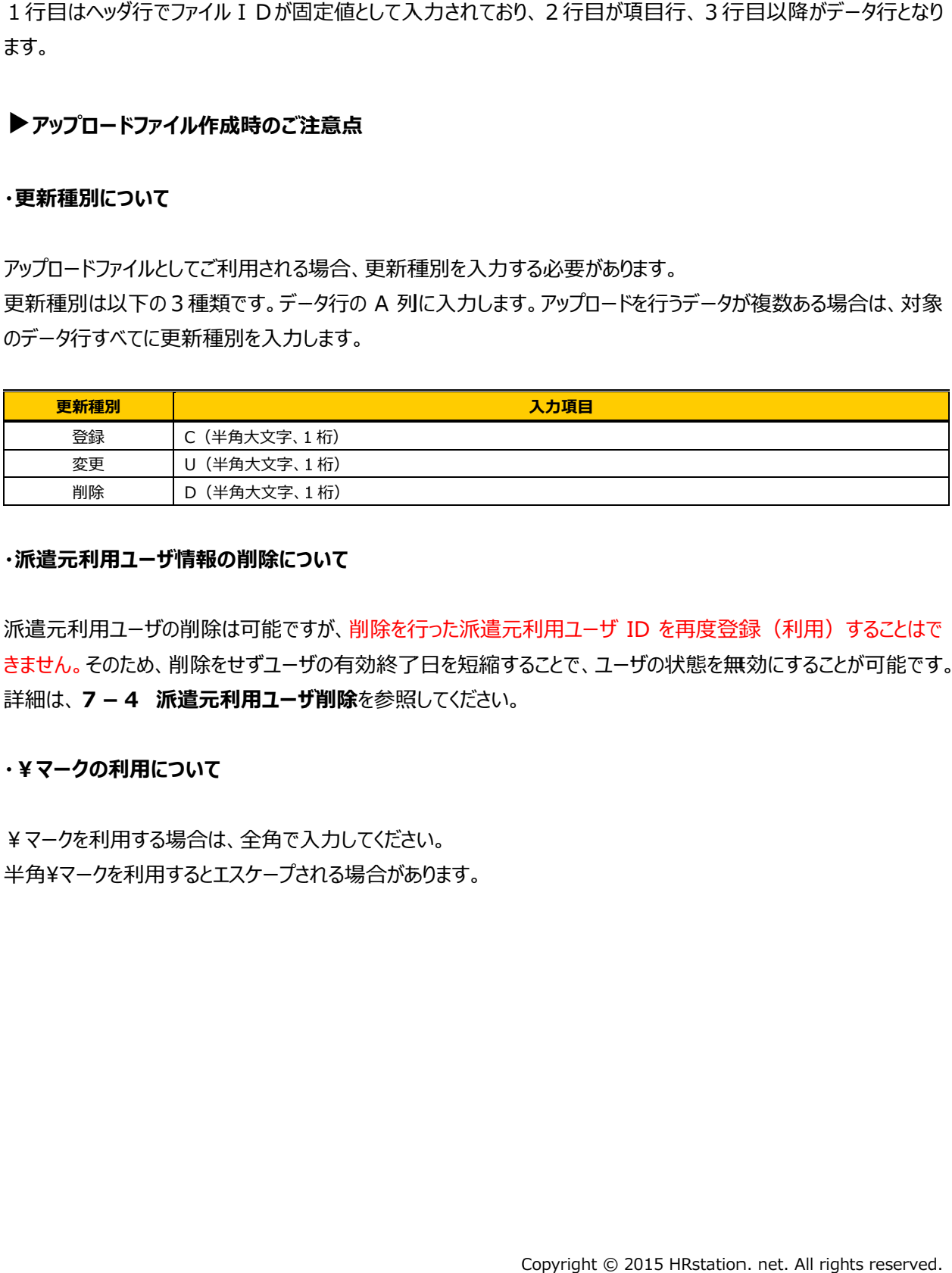

#### ・派遣元利用ユーザ情報の削除について

派遣元利用ユーザの削除は可能ですが、削除を行った派遣元利用ユーザ ID を再度登録(利用)することはで きません。そのため、削除をせずユーザの有効終了日を短縮することで、ユーザの状態を無効にすることが可能です。 詳細は、7-4 派遣元利用ユーザ削除を参照してください。

#### ・¥マークの利⽤について

¥マークを利⽤する場合は、全角で⼊⼒してください。 半角¥マークを利用するとエスケープされる場合があります。

# 9-3 派遣元利用ユーザ情報 CSVファイルアップロード/ダウンロード項目

#### 【派遣元利用ユーザ情報 CSV ファイルアップロード/ダウンロード項目】

#### ※印は、アップロードファイルとしてご利用いただく際の入力必須項目です。

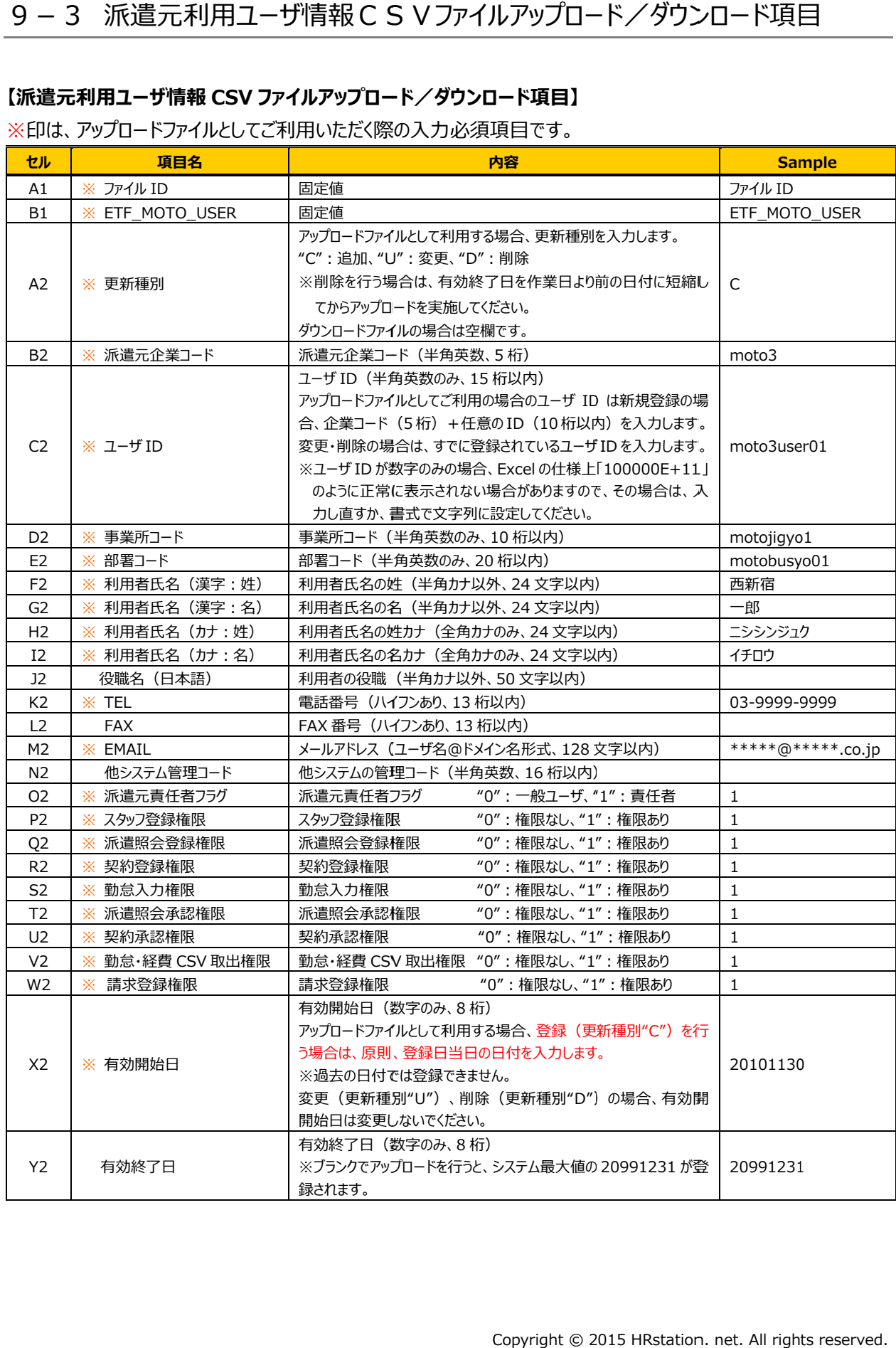

## 9-4 アップロード時のエラーについて アップロード時のエラーについて

アップロードするファイルに不備があり、アップロードがうまくいかない場合はエラーが表示されます。

#### エラー内容は、 ③¤ラーff896A=F <mark>をクリックして、CSV ファイル形式でダウンロードすることができます。</mark>

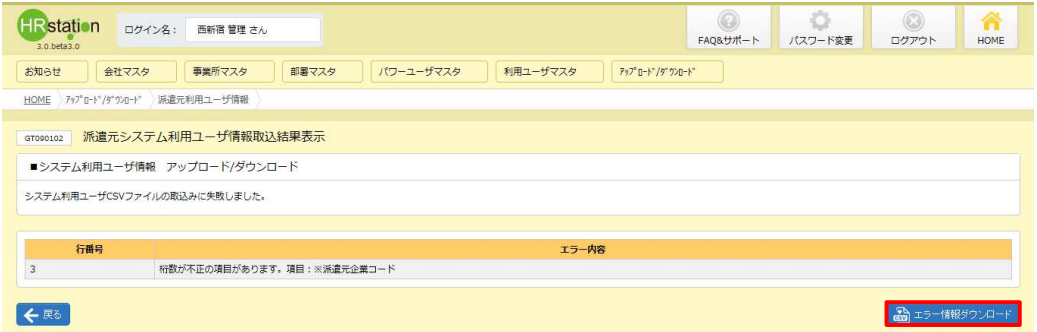

#### 【ETF\_MOTO\_USER\_ダウンロード日時\_ERR】という名称のファイルがダウンロードされます。

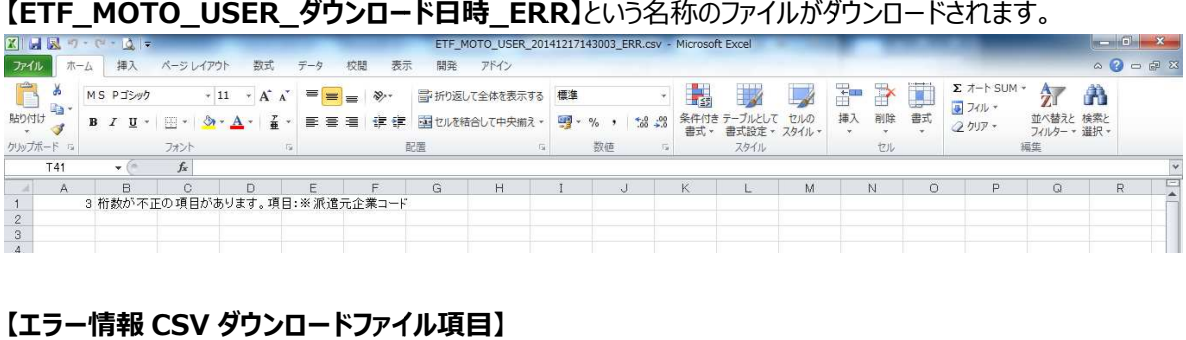

#### 【エラー情報 ダウンロードファイル項目】

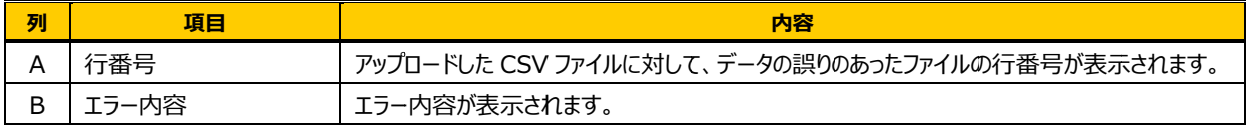